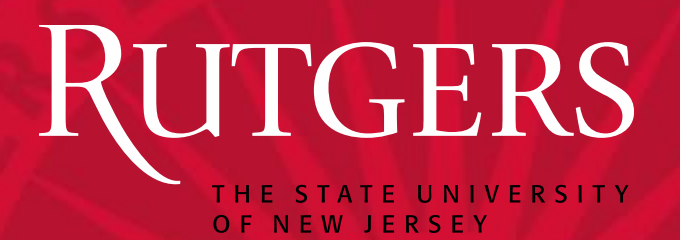

## Guide for Rutgers Faculty Using the Electronic Grade Change System (EGCS)

Rutgers University Office of the Registrar

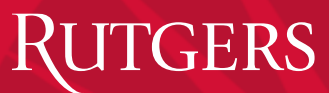

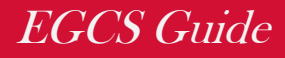

#### Table of Contents:

- Introduction
- Support
- User Responsibility
	- Note from the Registrar
	- Managing Access
- Accessing EGCS
- Create Grade Change Request
- Approve Grade Change Requests

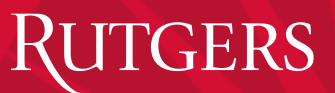

#### Introduction EGCS Guide

- EGCS is a web based system where faculty, course instructors, Dept. Chairs and Deans go to create and submit grade change requests for students.
- EGCS is a component of the Rutgers Electronic Student Grading System which is accessed online at: <https://sims.rutgers.edu/rosters/>
- Faculty and course instructors will submit the grade change request.
- Department Chairs and Deans will either approve or reject the grade change request.
- This User Guide is designed to provide detailed information regarding use of the EGCS system.
- This guide serves as an aid for faculty and academic administrators to create, submit and approve grade changes requests.

### **TGERS**

#### Introduction EGCS Guide

- For **technical questions** (e.g. NetID or Browser issues) please contact the OIT Help Desk.
	- New Brunswick: 732-445-4357 or [helpdesk@nbcs.rutgers.edu](mailto:helpdesk@nbcs.rutgers.edu)
	- Camden :  $856 225 6274 or help@camden.rutgers.edu$  $856 225 6274 or help@camden.rutgers.edu$
	- Newark: 973-353-5083 or [help@newark.rutgers.edu](mailto:help@newark.rutgers.edu)
- For **REGIS/EGCS user questions** (e.g. cannot view your roster), please contact the Offices of the Registrar:
	- New Brunswick : 848-445-3260
	- Camden : 856-225-6053
	- Newark : 973-353-5324

### Note from the Registrar

Please note that the Registrar's role is to Grant Controller access to the Top Level Deans of each school.

The Dean is responsible for granting and revoking privileges to Department Chair(s) and other Department administrators under their purview.

The Department Chair is responsible for granting and revoking privileges to department administrators, faculty and GAs/TAs.

It is vitally important to ensure student confidentiality and that Deans and Department Chairs/Administrators monitor the granting and revoking of privileges for authorized personnel only.

Privileges must be revoked from an individual immediately upon termination of employment or if an individual moves to a different unit within Rutgers.

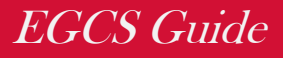

### Authority & Responsibility:

#### **1. Submitting Grades & Grade Change Requests –**

- The **instructor(s)** of a specific course holds the responsibility of assigning and submitting **Warning or Final Grades** for students enrolled in the course.
- Additionally, the assigned instructor(s) of a specific course is also responsible for submitting **Grade Change Request** for a student who was enrolled in the course/section.

#### **2. Approve Grade Change Requests –**

- The **Chairperson** of a department in which a course was offered holds the responsibility of approving/denying Grade Change Requests submitted by instructors assigned to teach for their department.
- Upon departmental approval of the Grade Change Request, the **Dean** of the School under which the department has offered the course, holds the toplevel responsibility for approving/denying the Grade Change.

### Electronic Student Grading System EGCS Guide

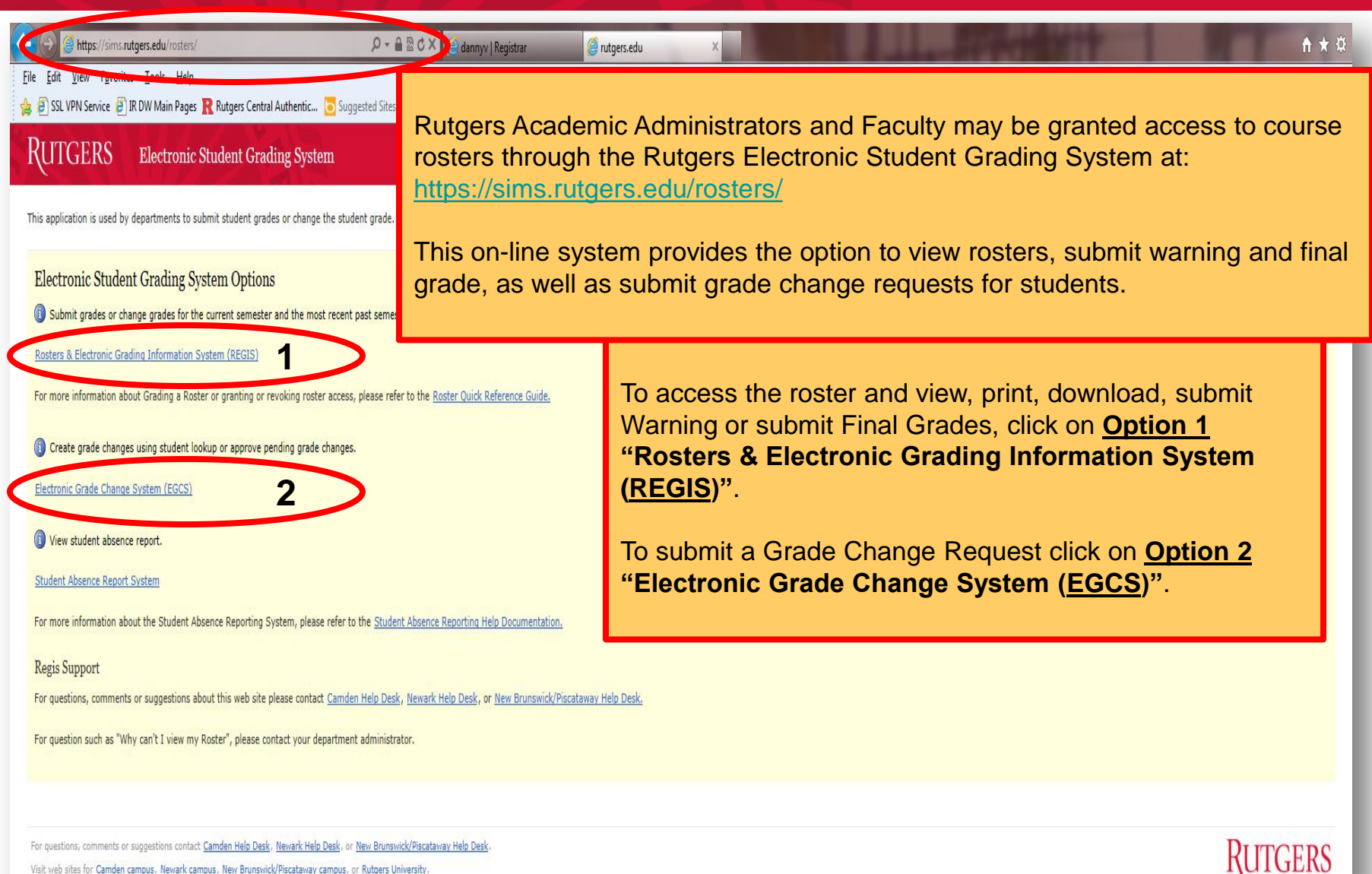

Visit web sites for Camden campus, Newark campus, New Brunswick/Piscataway campus, or Rutgers University.

Office of the Registrar

### **ITGERS**

#### Log In with NetID

#### EGCS Guide

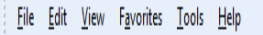

Suggested Sites v 3 IR DW Main Pages R Rutgers Central Authentic... **To** Suggested Sites v

TGERS Central Authentication Service (CAS)

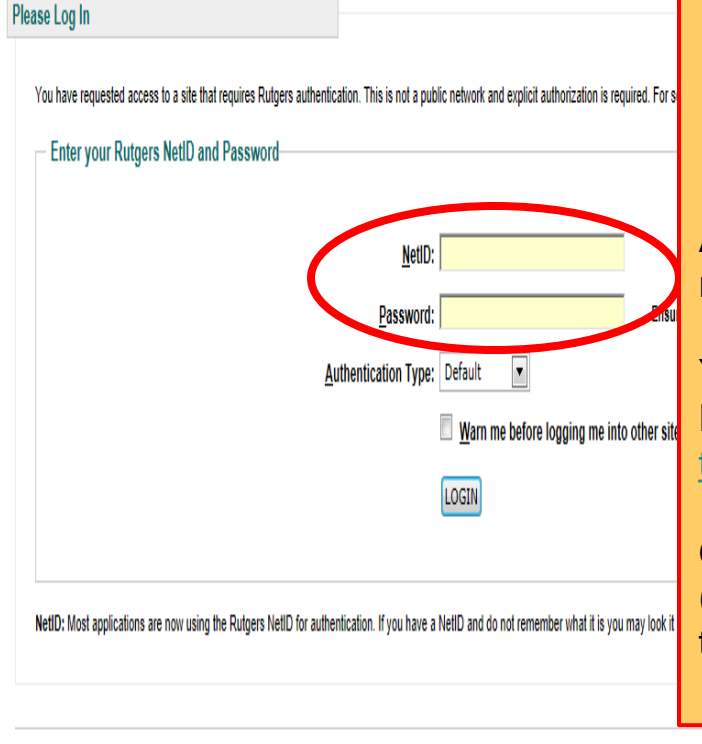

Links to campus web sites: Camden, Newark, New Brunswick/Piscataway, Rutgers University. For assistance, contact the Help Desks in: Camden, Newark, or New Brunswick/Piscataway.

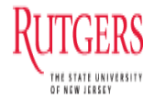

Office of the Registrar

**To Grant/Revoke privileges for: Dept. Chair, Dept. Administrators, Faculty, Instructors or Graduate Assistant (GA)**

After clicking on the desired feature the user will then be required to **log in** to the system.

You must have an active **NetID** to log in. For details regarding the NetID go to [ttps://netid.rutgers.edu/index.htm.](https://netid.rutgers.edu/index.htm)

Granting and Revoking privileges to course Rosters (REGIS) or Grade Changes (EGCS) may only be done through the **REGIS feature (Option 1)** of this system.

Rutgers Electronic Student Grading System

# MANAGING ACCESS TO EGCS: GRANTING/REVOKING PRIVILEGES

## To Grant/Revoke Privileges

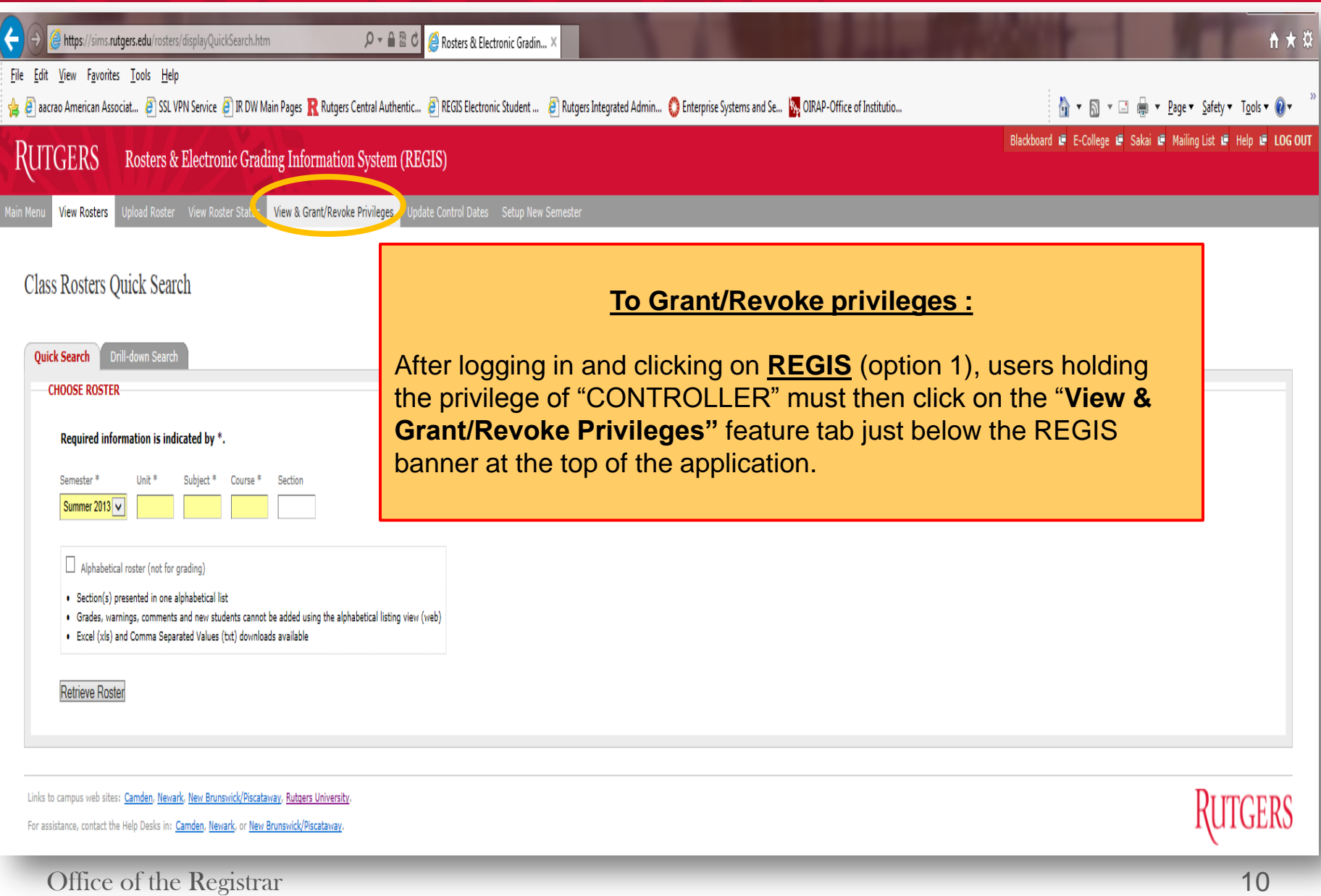

EGCS Guide

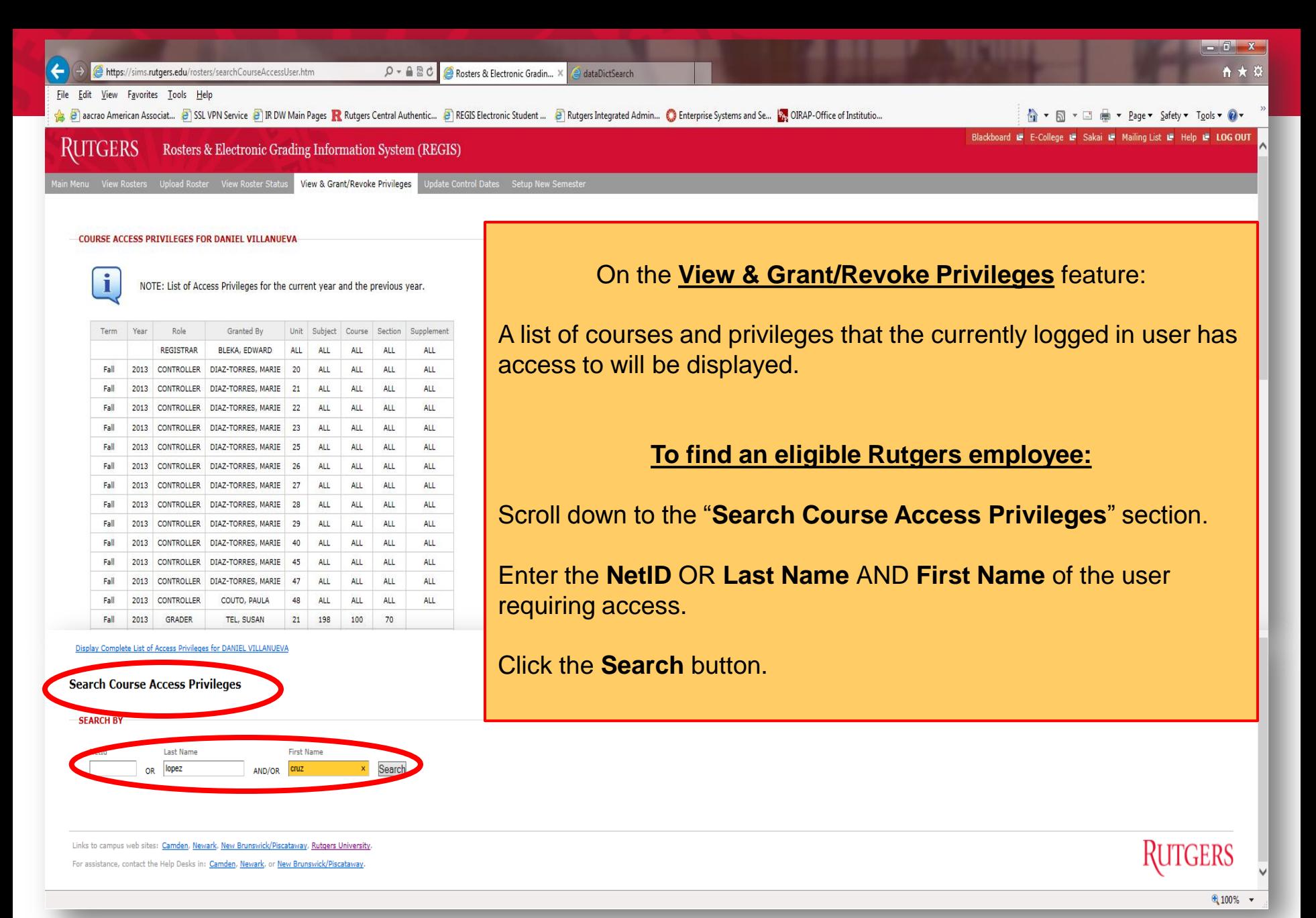

Office of the Registrar

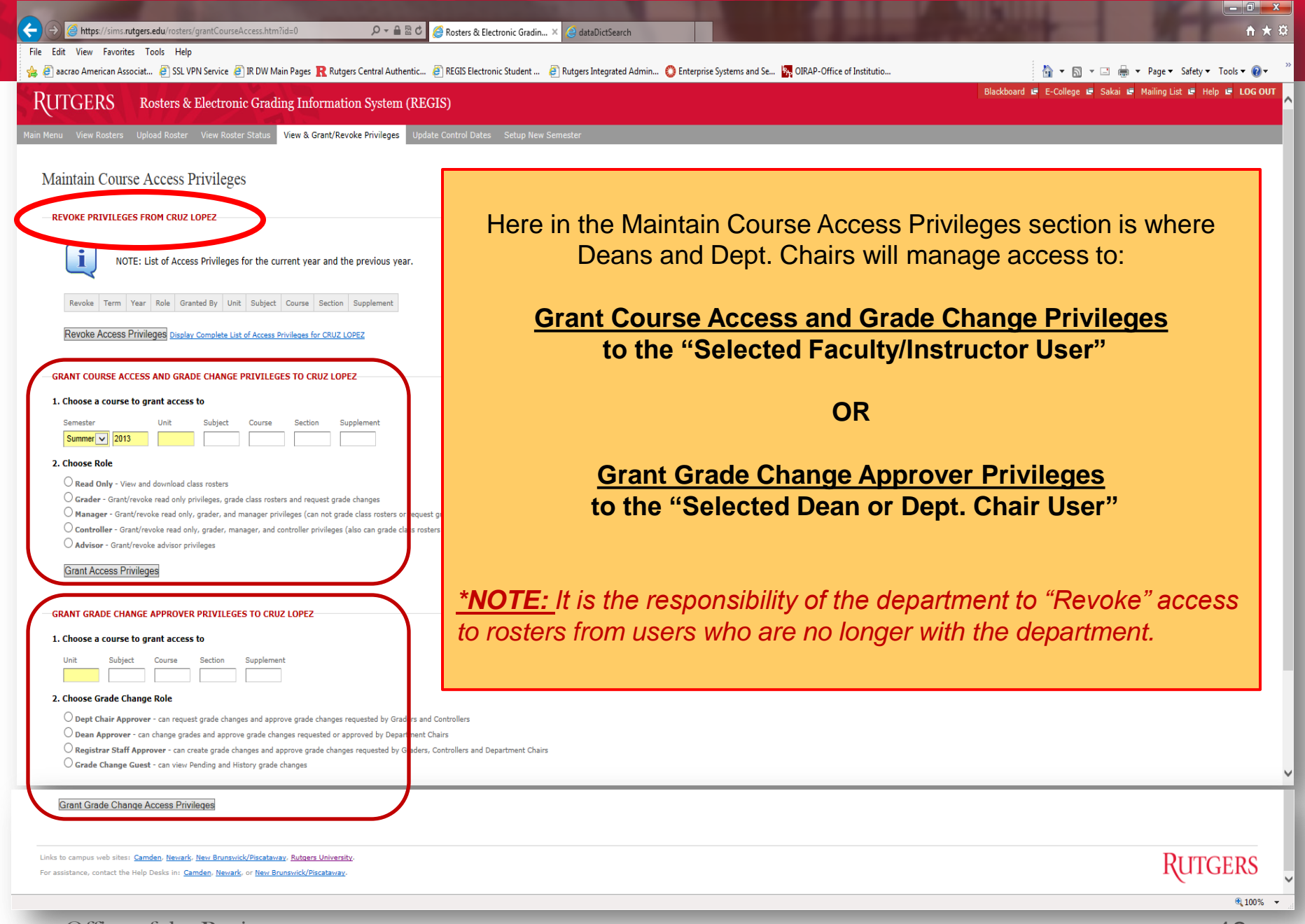

Office of the Registrar

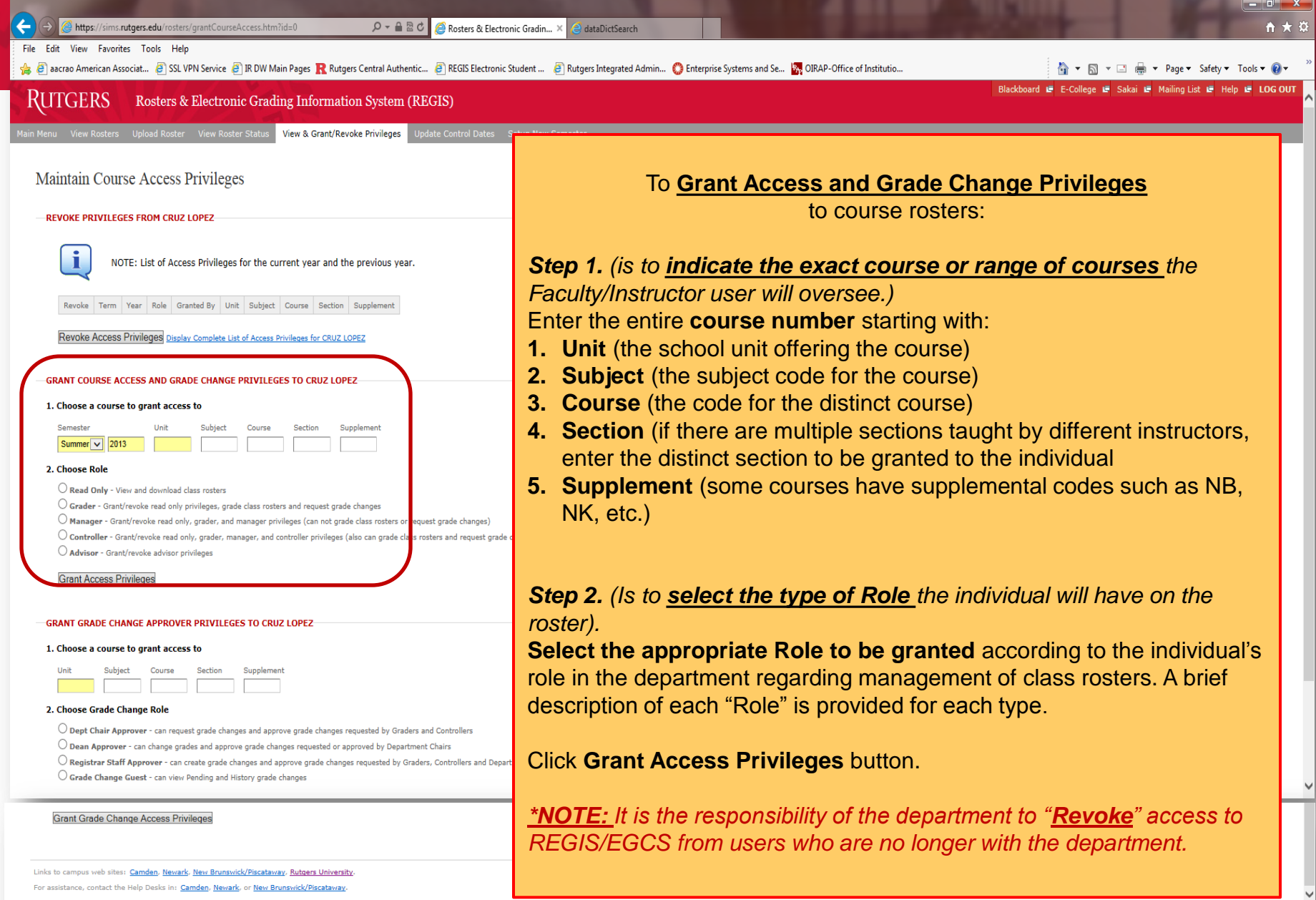

 $\bigoplus$  100%  $\rightarrow$ 

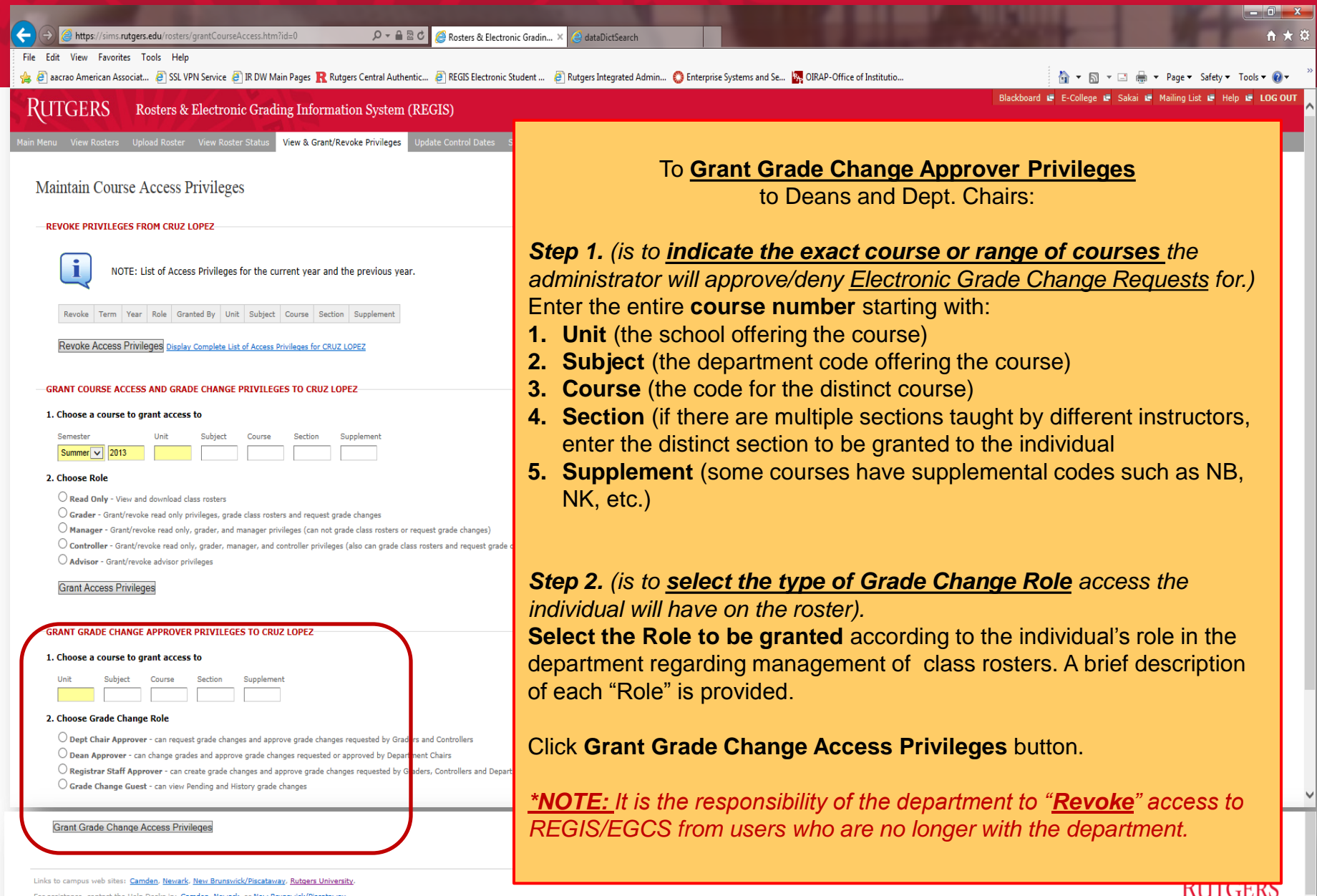

Office of the Registrar

 $\bigoplus$  100%  $\rightarrow$ 

ļ.

## Privilege Options for Grade Changes

(**Note:** Faculty/Instructors assigned to a roster with "Grader" privileges will automatically have the privilege to submit grade change requests via EGCS for the students in the assigned course.)

- **Dept. Chair Approver** can request grade changes and approve grade changes requested by Graders and Controllers.
- **Dean Approver** can request grade changes and approve grade changes requested or approved by Department Chairs.
- **Registrar Staff Approver** can create grade changes and approve grade changes requested by authorized Graders, Controllers, Department Chairs and Deans.
- **Grade Change Guest** can view Pending and History grade changes.

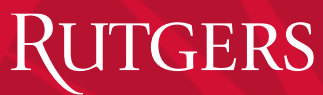

### Options for Granting Privileges – by Role

#### **The following are descriptions of what an individual holding the specified role will see on the EGCS web interface when granting privileges.**

**Dept. Chair** will see the GRANT Grade Change Approver Privileges with the following options:

• **Dept. Chair Approver** - can request grade changes and approve grade changes requested by Graders and Controllers.

**Dean** will see the GRANT Grade Change Approver Privileges with the following options:

- **Dept. Chair Approver** can request grade changes and approve grade changes requested by Graders and Controllers.
- **Dean Approver** can change grades and approve grade changes requested or approved by Department Chairs.

 $\mathcal{L}$ 

Rosters & Electronic Grading Information System (REGIS) RUTGERS

Main Menu View Rosters Upload Roster View Roster Status

View & Grant/Revoke Privileges | Update Cor

#### Maintain Course Access Privileges

**REVOKE PRIVILEGES FROM ELIZABETH TAYLOR** 

NOTE: List of Access Privileges for the current year and the previous year.

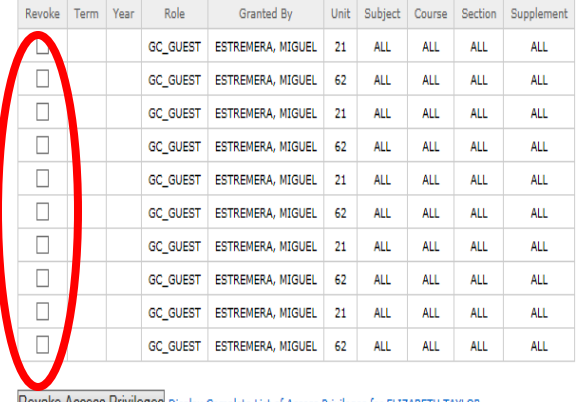

**Hevoke Access Privileges Display Complete List of Access Privileges for ELIZABE** 

#### **GRANT COURSE ACCESS AND GRADE CHANGE PRIVILEGES TO ELIZABETH TAYLOR**

#### 1. Choose a course to grant access to

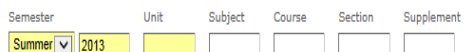

#### 2. Choose Role

 $\bigcirc$  Read Only - View and download class rosters

 $\bigcirc$  Grader - Grant/revoke read only privileges, grade class rosters and request grade changes

 $\bigcirc$  Manager - Grant/revoke read only, grader, and manager privileges (can not grade class rosters or request grade ch

 $\overline{\bigcirc}$  Controller - Grant/revoke read only, grader, manager, and controller privileges (also can grade class rosters and n

 $\bigcirc$  Advisor - Grant/revoke advisor privileges

**Grant Access Privileges** 

To **Revoke privileges** from an individual no longer in the department:

After logging in, click the **View & Grant/Revoke Privileges** tab :

A list of courses that the currently logged in user has access to will be displayed.

**To find a Rutgers employee** to revoke privileges from:

- 1. Scroll to the bottom to the **"Search Course Access Privileges"** section.
- 2. Enter the **NetID OR Last Name (AND/OR) First Name** of the user whose access will be revoked.
- 3. Click the **Search** button.
- 4. The page will refresh and display a **list of users** matching the search criteria entered, will appear at the bottom of the page.
- 5. Click to **select the appropriate user** to be granted privileges.

The page will refresh and display **"Revoke Privileges From <***NAME***>"**. Then below this heading, the list of rosters the user has access to will be displayed.

Click the check box next to each roster for which access will be revoked. Click **Revoke Access Privileges** button.

When finished Granting/Revoking privileges to class rosters, please do not forget to click **Log Out** at the top right corner of this on-line application.

#### Rutgers Electronic Student Grading System Electronic Grade Change System (EGCS)

# CREATE GRADE CHANGE REQUEST

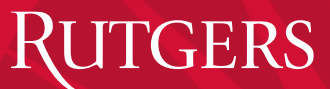

## The Electronic Grade Change Request Process Has 2 Main Functions:

#### **1. Create Grade Change –**

When selecting the Create Grade Change tab, an authorized user will be able to:

- Search for a Student
- Search Archived Student Records
- Create a Grade Change Request
- View Grade Change History

#### **2. Approve Grade Change –**

When selecting the Approve Grade Change tab, an authorized user will be able to:

- approve or reject a grade change request that has been submitted.
	- Dept. Chairs will only see the list of Grade Change requests submitted for courses under their purview.
	- Deans will see the list of Grade Change requests submitted by every department.

## **TGERS**

### Create Grade Change

#### EGCS Guide

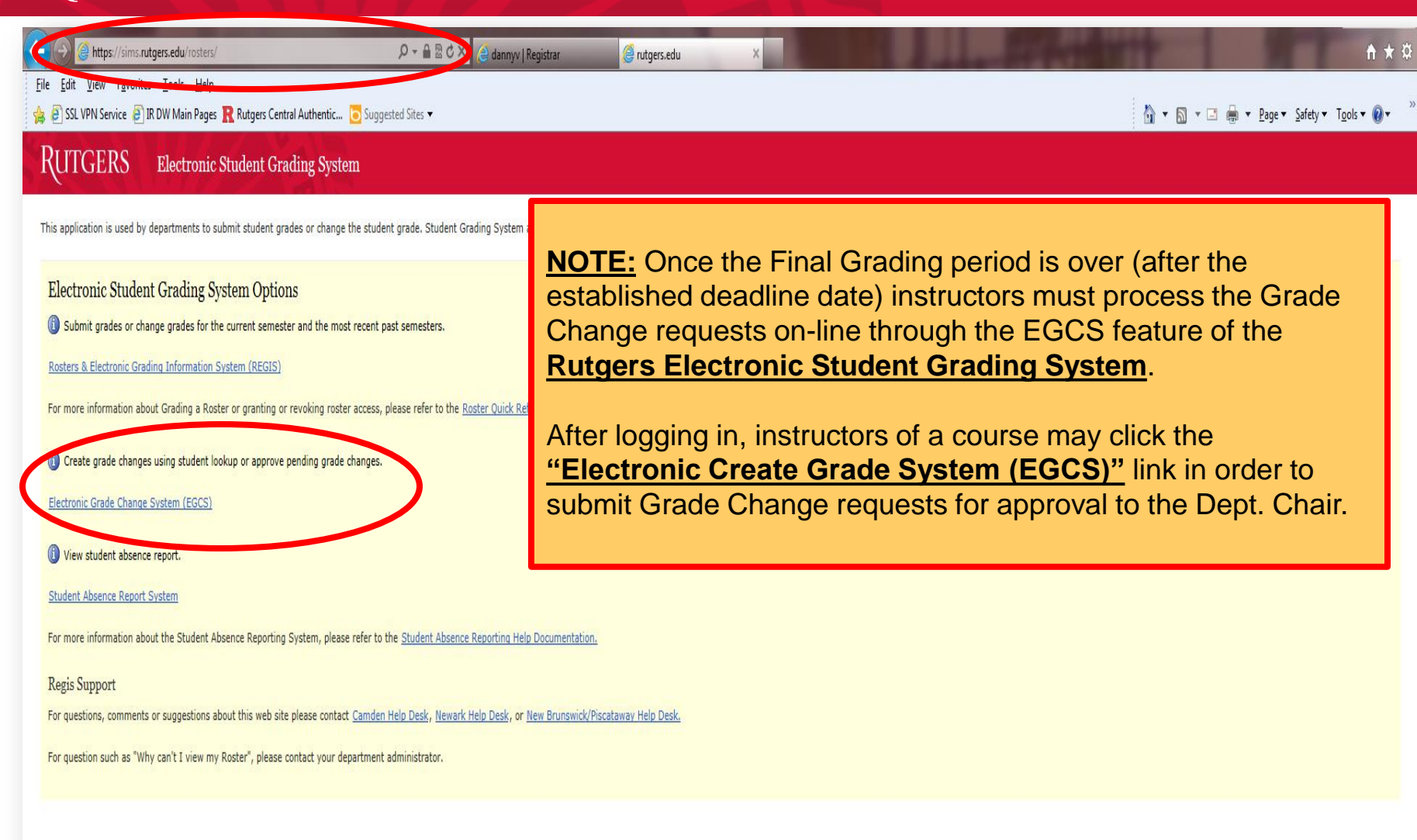

For questions, comments or suggestions contact Camden Help Desk, Newark Help Desk, or New Brunswick/Piscataway Help Desk, Visit web sites for Camden campus, Newark campus, New Brunswick/Piscataway campus, or Rutgers University

Office of the Registrar

RUTGERS

### Instructor must identify the student whose recorded grade is being changeed.

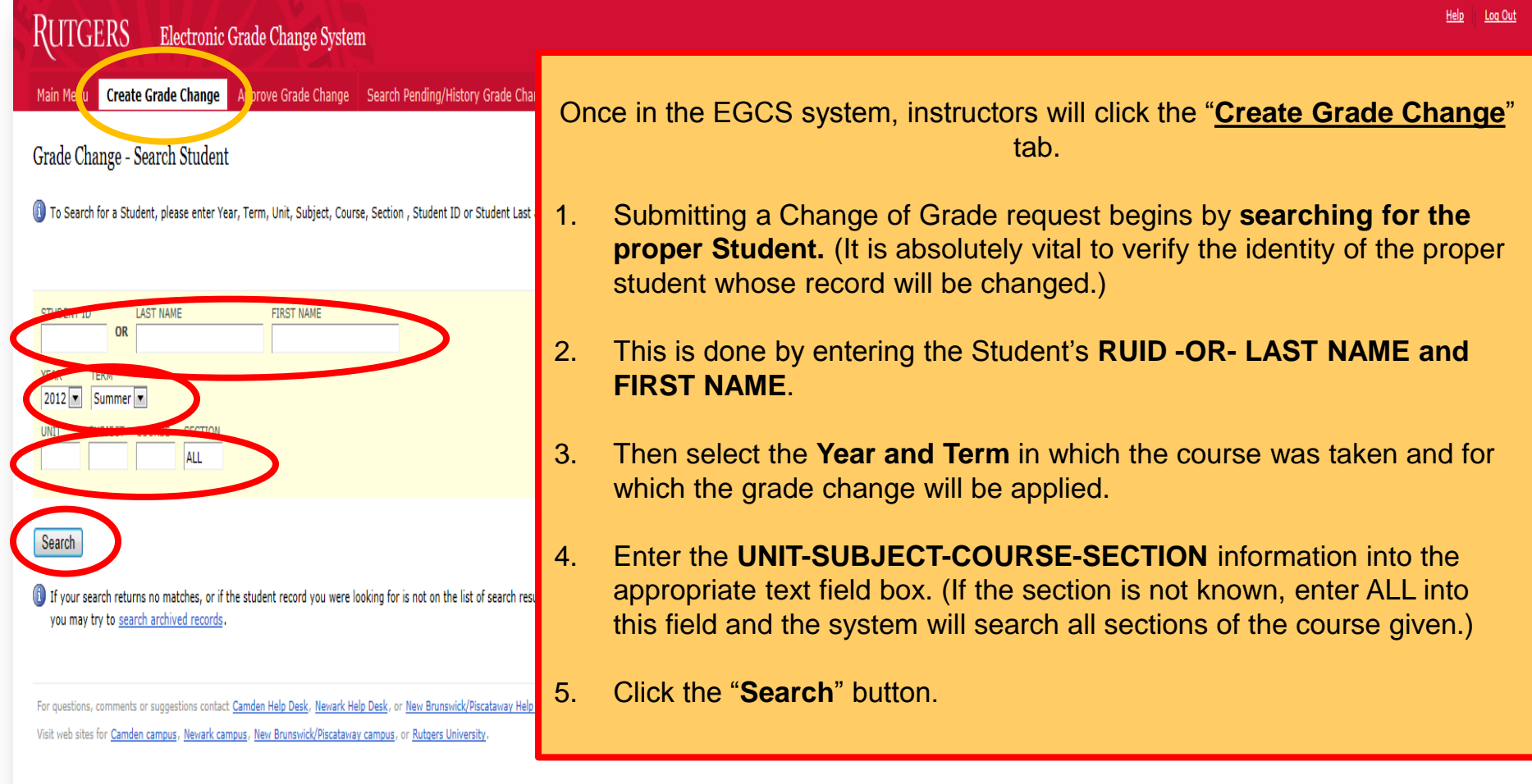

### Instructor must identify the student whose recorded grade is being changed.

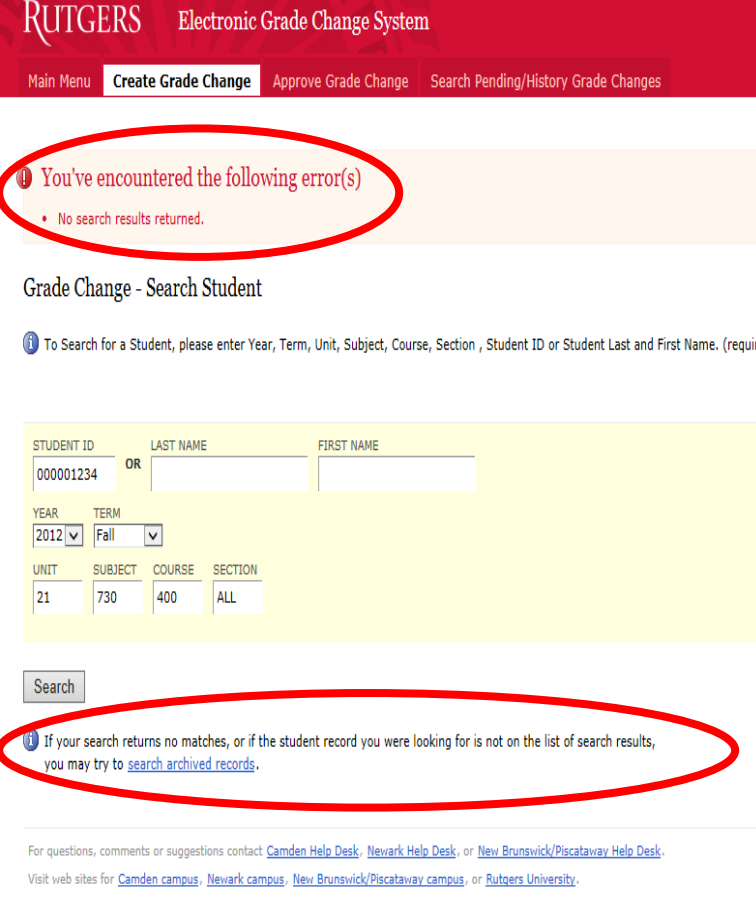

**GERS** 

Haln **Lon Out NOTE:** If the Student and Course information does not match the system will respond with a message: **You've encountered the following error(s)** • **No Search results returned** Simply review the information provided and make appropriate ired). corrections on the application then click Search. However, if the information was entered correctly, the instructor may click on *search archived records* link to transfer you to the Search Archived Student Records page (see Search Archived Student Records on the next slide). It is there that you can search the Archive Database for Students no longer attending Rutgers. **Note:** If you do not have authorization to grade the course the following message will be displayed next to the name of the Student: **"You are not authorized to create a Grade ITGERS Change for this Course/Section"**

#### Search Archived Student Records

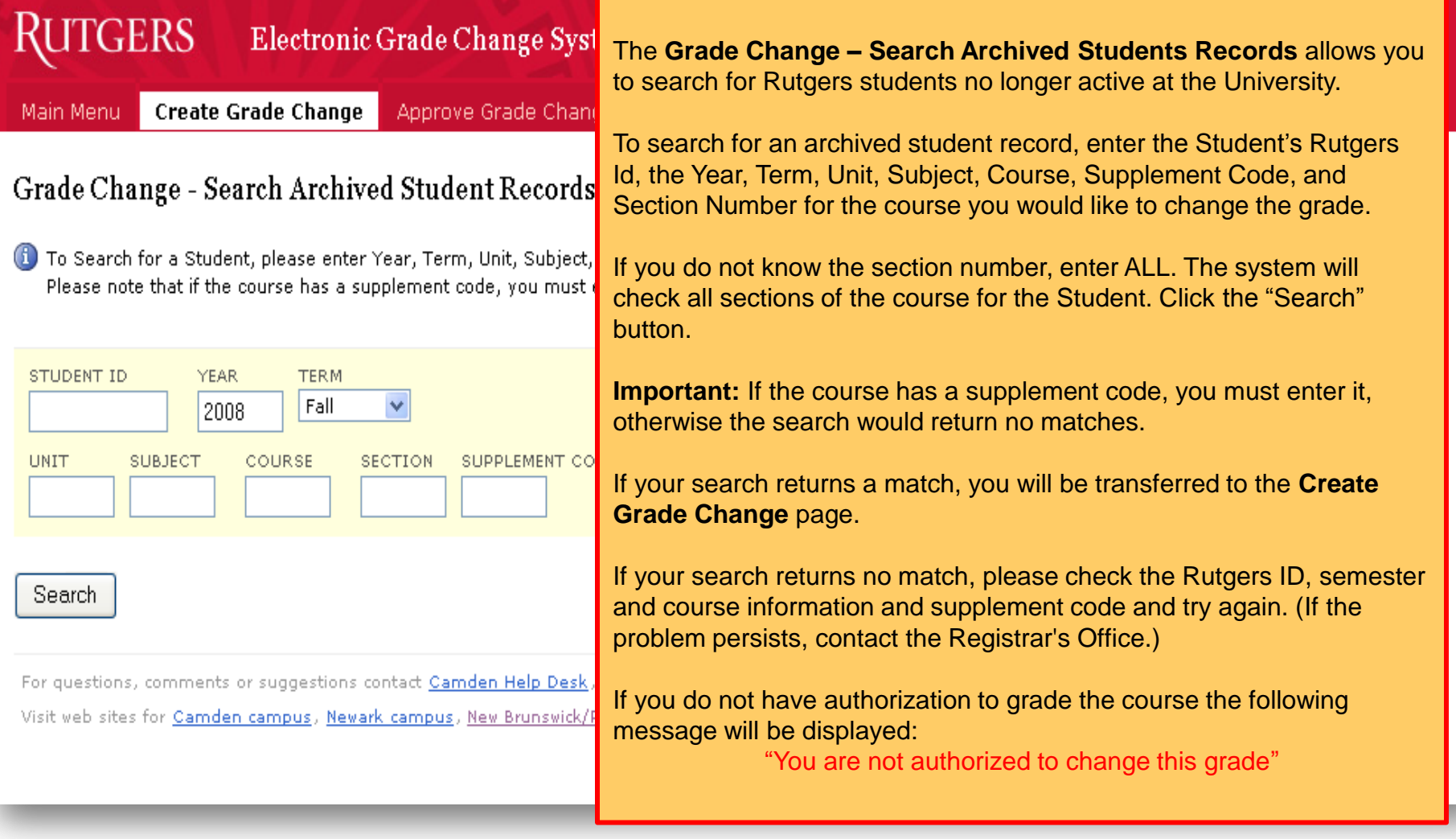

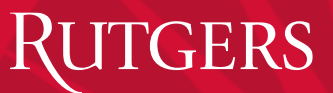

EGCS Guide

#### Create Grade Change Request

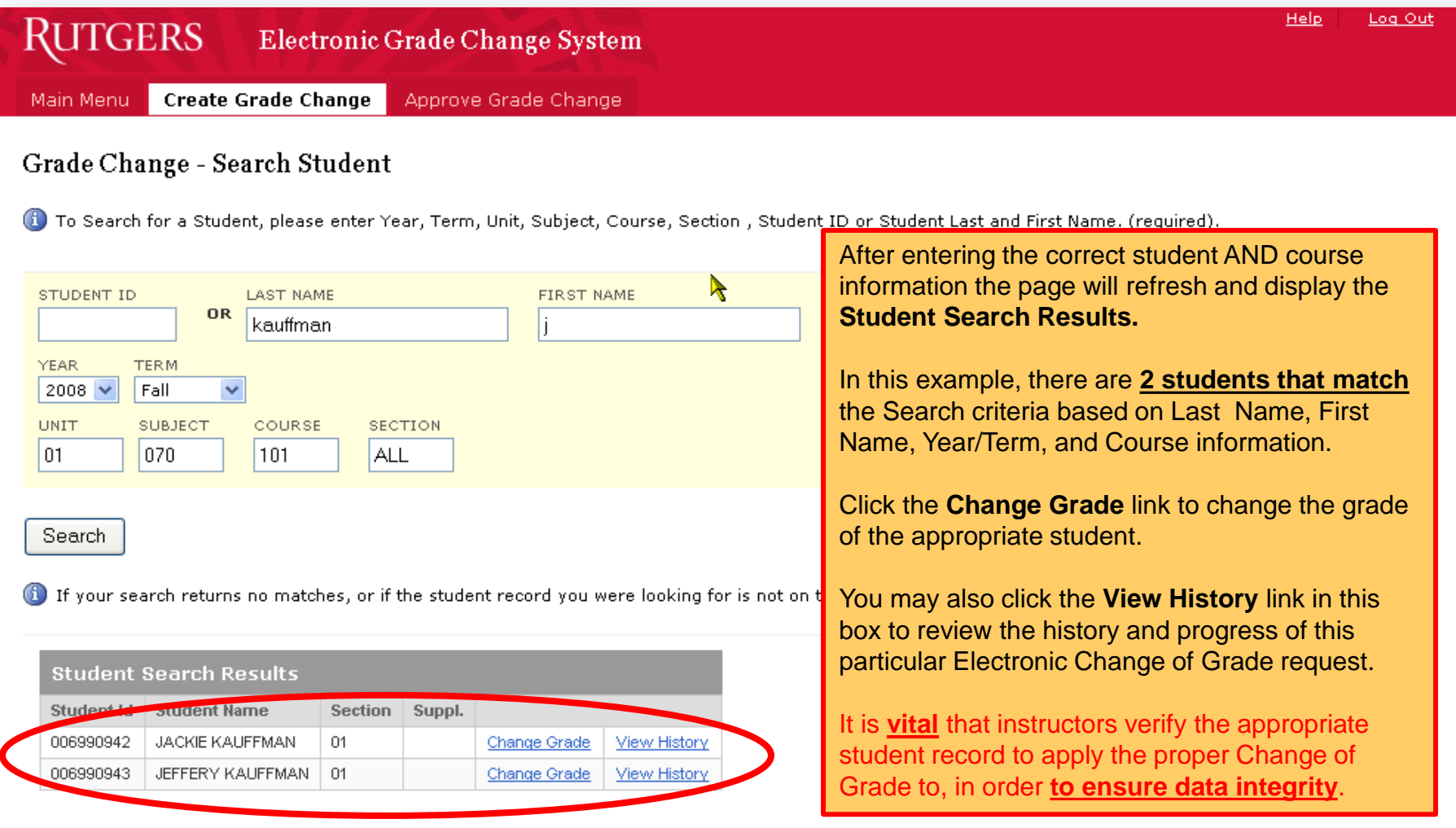

Office of the Registrar

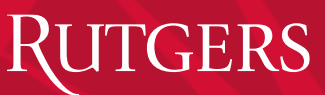

EGCS Guide

Help

Log Ou

#### Create Grade Change Request

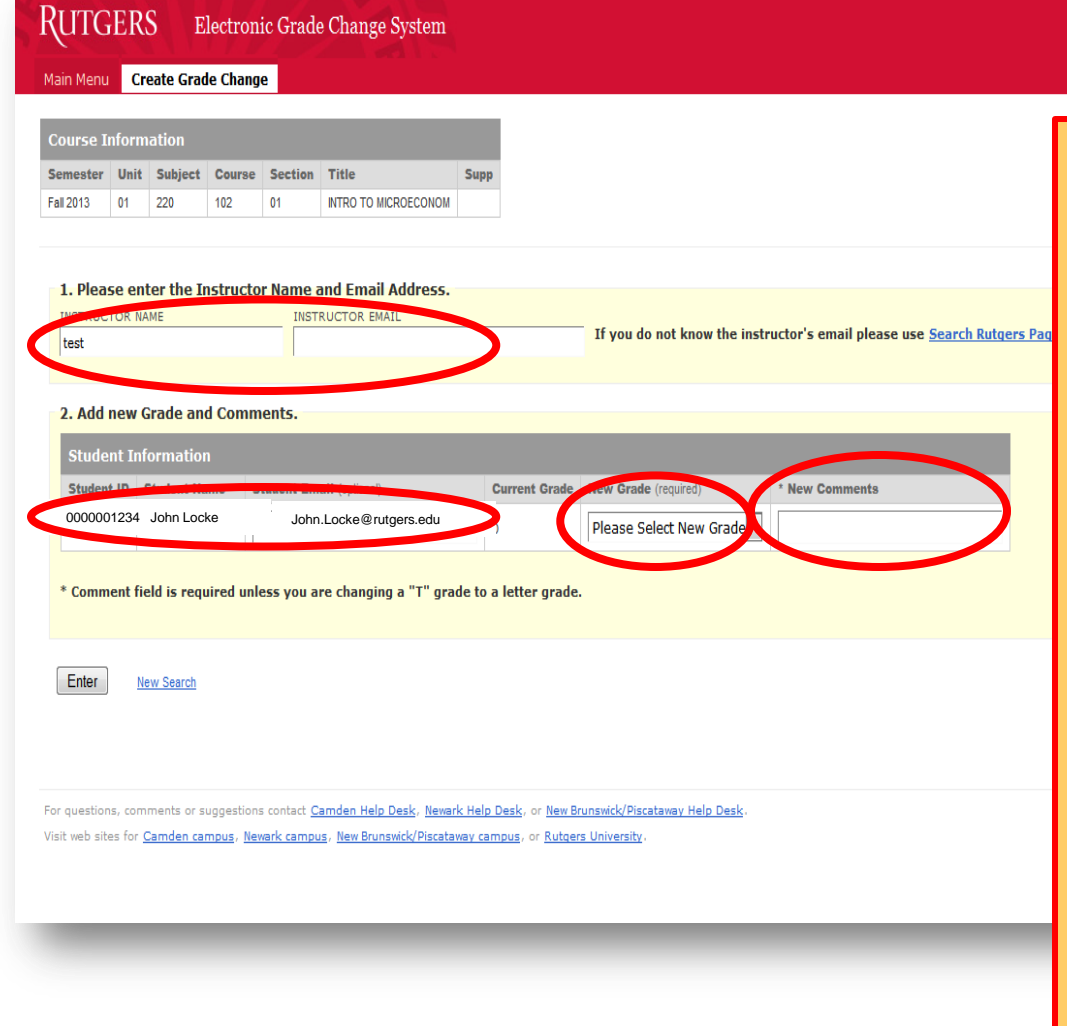

After clicking the Change Grade link the page will refresh and a text field box will appear to the right of the Student Information table under the heading of **\*New Grade**, and another text field box will appear under the **\*New Comments** heading.

Enter the **new grade** in the box and also enter a **comment (\*which is required)** in the comments box.

Set a check in the boxes for **Notification** of the appropriate individuals who should be notified of this change and the **Dept. Chair** will be automatically notified (except during the period when Final Grades are available for submission).

Click the **Enter** button.

The screen will refresh indicating the Change of Grade was successfully submitted in green text.

When finished submitting Electronic Grade Changes (EGCes), please do not forget to click **Log Out** at the top right corner of this on-line application.

#### Rutgers Electronic Student Grading System

# APPROVING GRADE CHANGES

Office of the Registrar

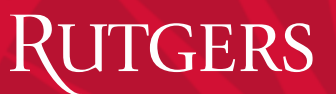

#### Grade Change Workflow

- A grade change request made by a Grader or a Controller needs to be approved by a Department Chair and later by a Dean.
- A grade change request made by a Department Chair needs to be approved by a Dean.
- A grade change request made by a Dean or Registrar is immediately applied to the Student's record.
- Any grade change request pending approval by Dean or Department Chair may be approved or rejected by a Registrar.
- If a grade change request is approved, it is immediately applied to the Student's record.

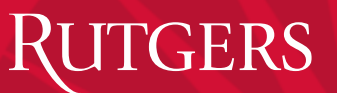

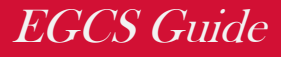

#### Instant Approvals:

#### **The following exceptions to the workflow apply during the open grading period:**

- A change from a temporary grade made during an open grading period is instantly applied to the Student's record.
- A change from an incomplete grade made during an open grading period is instantly applied to the Student's record.
- A change from blank grade (no grade) made during an open grading period is instantly applied to the Student's record.
- **NOTE:** Grade change request to a **lower** grade, cannot be submitted via EGCS and therefore must be submitted in writing to the appropriate Dean of the school in which the course was offered.

### Acceptable Grade Change Request Options

#### **Allowed Grade Changes via EGCS**

- Graders, Controllers, Department Chairs and Deans may request the following types of changes through EGCS:
	- A grade change from a blank grade to a letter grade that is valid for the school that offers the course.
	- A grade change from any letter grade other than the W grade to a higher letter grade allowed for the school that offers the course.

**The following types of changes can only be done at the Registrars' Offices**, and should be requested using the proper paper form:

- A grade change from a W grade to any other grade
- A grade change to a W grade
- A grade change to NG grade (removing a grade)
- A grade change to a lower grade

**NOTE:** A grade may not be changed to a grade that is not valid for the school that offers the course under any circumstances.

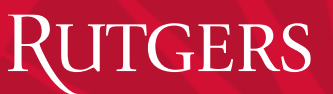

#### Email Notifications

- If a grade change is requested and instantly applied (see "Instant") Approvals" section), a notification is automatically sent to the Student, provided that the email address has been supplied with the request.
- If the Registrar changes a grade, he or she decides whether to notify one or more people from the following list:
	- Student (requires contact information)
	- Instructor (requires contact information)
	- Department Chair
	- Dean

## Approving Electronic Grade Changes (EGCs)

- After an Instructor or Dept\_Chair submits an Electronic Grade Change *(EGC)* it must be approved by next level administrator as follows:
	- **Instructor** *(submits EGC to be approved by)* > **Dept. Chair**
	- **Dept. Chair** *(submits EGC to be approved by)* > **Dean**
	- *(NOTE: EGCes that are submitted during the Final Grading period for the semester in which the course is taken do not need Dept. Chair approval.)*
- If an instructor submits an EGC after the Final Grading period has closed, the Dept. Chair will receive an email notification informing the incumbent that an EGC is awaiting approval.

#### Email Notifications to Grade Change Approvers

- Every night an email message is automatically sent to all Deans and Department Chairs who have requests waiting for their approval. If multiple individuals are authorized to update a request, all of them are notified.
- If the Dean approves a pending grade change, an email notification is automatically sent stating the grade change was approved. The email will be sent to the:
	- Student (provided an email address has been supplied with the request)
	- Instructor (provided an email address has been supplied with the request)
	- Department Chair
- An alert is also sent to the student informing him that the grade change has been approved.
- If the Registrar approves a pending grade change, an email notification stating the grade change has been approved is automatically sent to the Student, provided an email address has been supplied with the request.

## Approve Grade Change Requests EGCS Guide

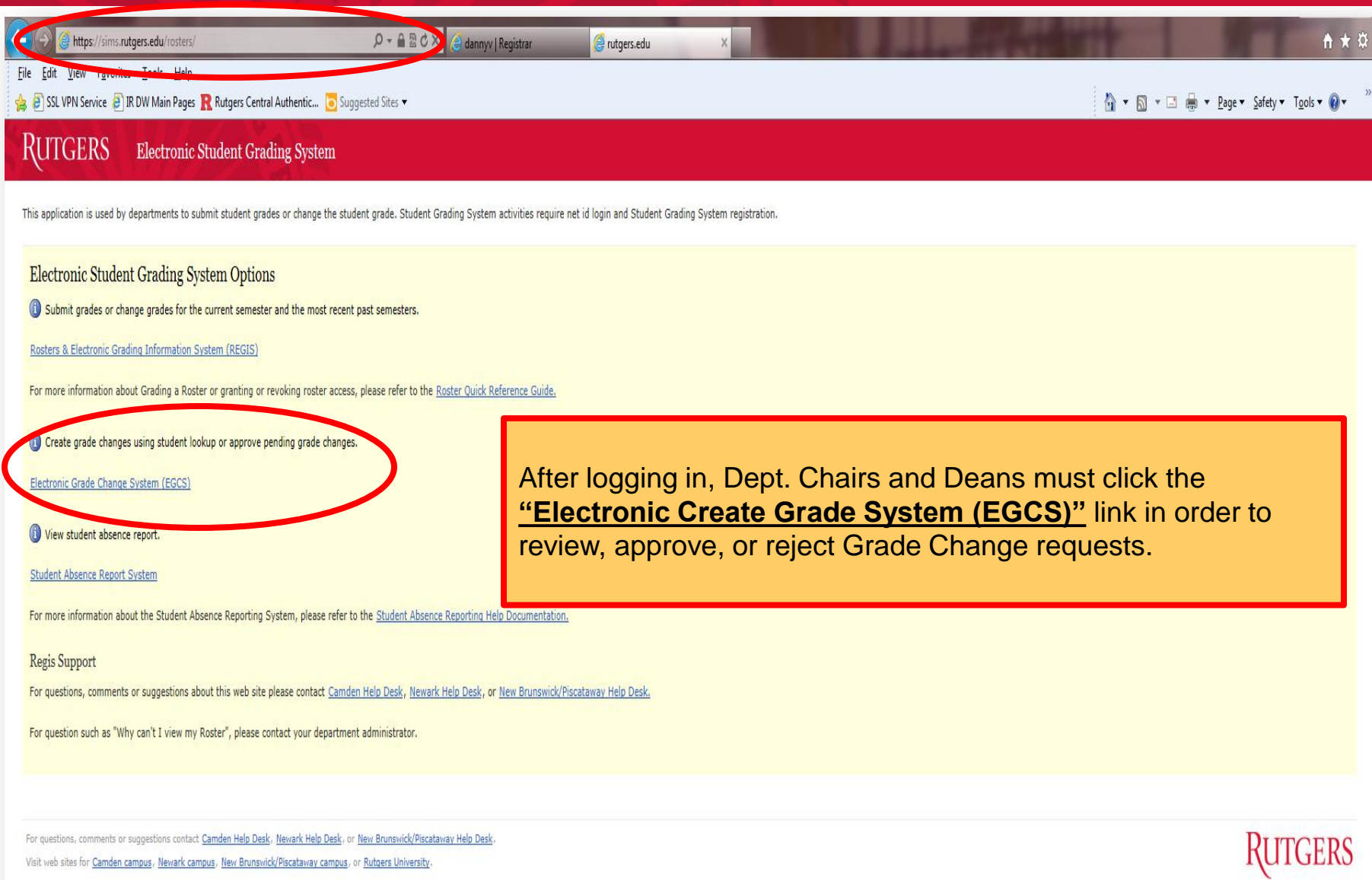

Office of the Registrar

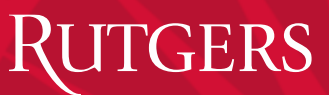

#### Approve Grade Change

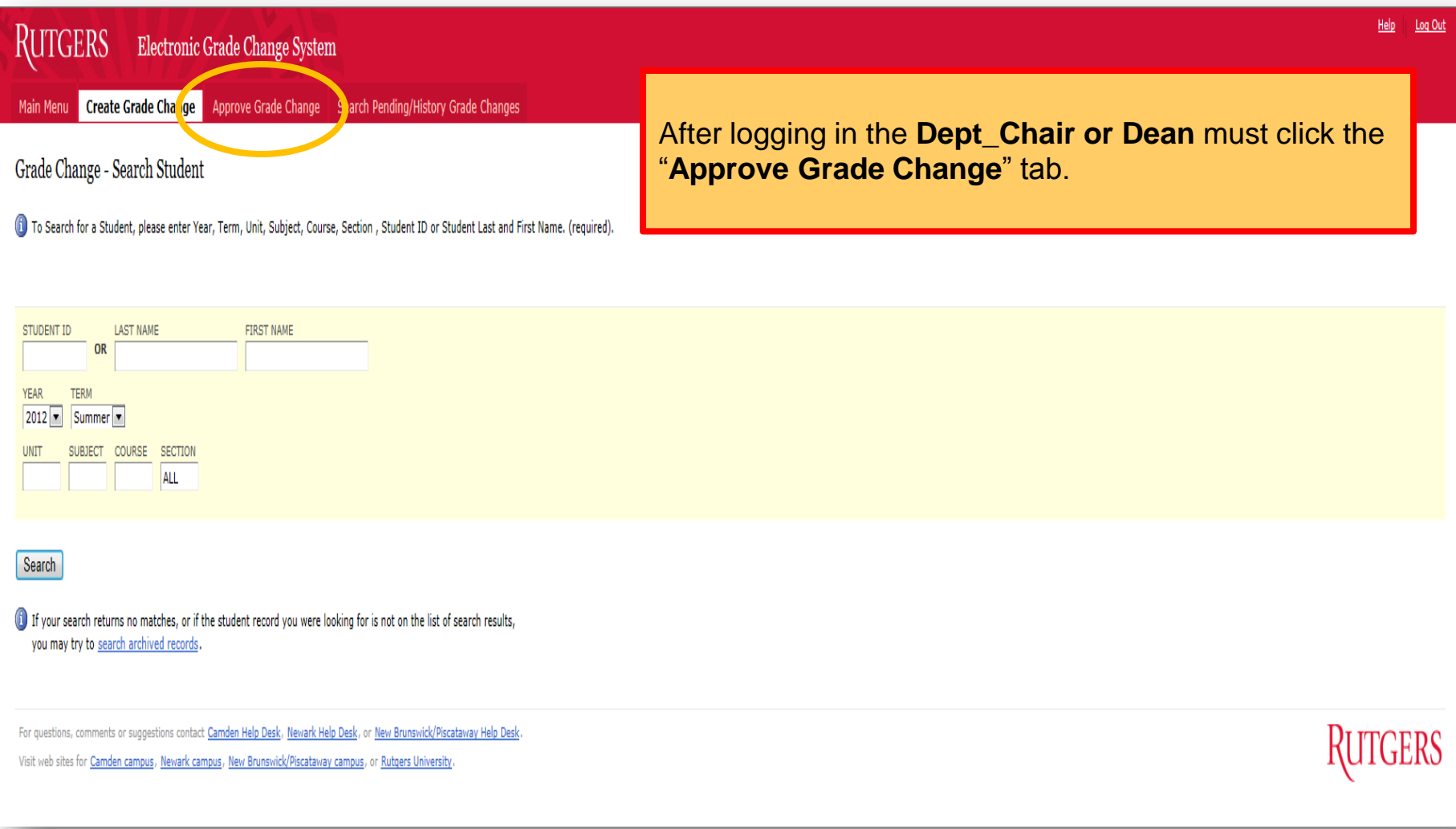

#### Approve Grade Change EGCS Guide ITGERS **NOTE:** The Approve Grade Change tab will only be displayed if you have Department Chair, Dean or Administrator authority. When selected, a list of Students who had grade change requests submitted will be displayed. The list will only contain Grade Change requests that the Dept. Chair or Dean user is authorized to approve or reject within their purview. Log Out **Click the Approve or Reject** radio button for each grade change that is displayed; the Pending selection is the default choice and may be left selected until the decision to Approve or Reject has been made. Click 'Enter' to submit the decision(s) made on the list. 01:350:219  $\cap$ 1 D 03/02/2009 Pending ◉ O O 2008/1 JASON<br>LARGE MCGILL. homework submitted TEST<br>RECORD Departm Approv  $\odot$  $\circ$ 2008/1 01:350:219  $\Omega$ 1 **SEPHORA** MCGILL,  $C+$  $\Box$ roject submitted 03/02/2009 Pending TEST<br>RECORD AL FANDRE renaing<br>Departmer<br>Chair Approval Enter **RUTGERS** Log Out Help **Electronic Grade Change System** Main Menu Create Grade Change **Approve Grade Change Approve Grade Change** Successful The following page will be presented. · Grade change for JASON LARGE (Rutgers id 032009591) for 01:350:219:01 successfu • Grade change for SEPHORA ALEANDRE (Rutgers id 007005868) for 01:350:219:01 su This page lists all successful Grade Changes that have been approved or rejected. Approve or Reject Grade Change . No Students are Pending Approval. It will also list any Grade Changes that are still pending.For questions, comments or suggestions contact Camden Help Desk, Newark Help Desk, o Visit web sites for Camden campus, Newark campus, New Brunswick/Piscataway campus, or 35

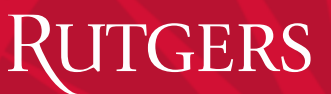

### Grade Change Rejections

• If a pending grade change is rejected, an email notification is automatically sent to the **Instructor** (provided an email address has been supplied with the request), and the **Department Chair** stating the grade change has been rejected.

**RUTGERS** 

Help

**RUTGERS** 

Log Out

#### View Grade Change History

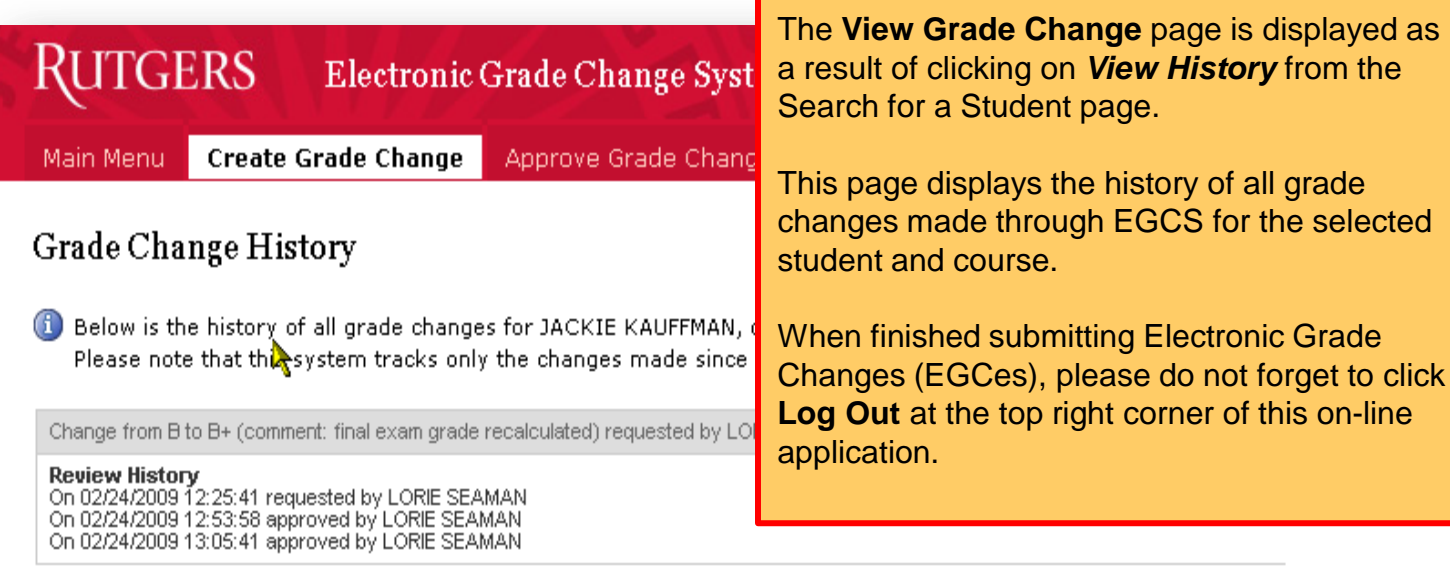

For questions, comments or suggestions contact Camden Help Desk, Newark Help Desk, or New Brunswick/Piscataway Help Desk. Visit web sites for Camden campus, Newark campus, New Brunswick/Piscataway campus, or Rutgers University.